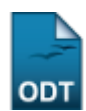

# **Planos de Docência Assistida sem Indicação**

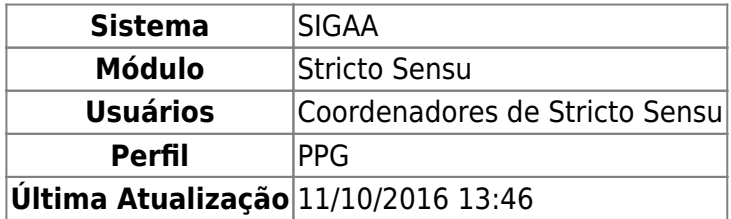

Esta funcionalidade permite ao usuário realizar uma busca de Planos de Docência Assistidas de todos os Programas de Pós-Graduação, e ainda realizar algumas operações sobre o mesmo. Docência assistida é a atuação do pós-graduando em atividades acadêmicas sob a supervisão direta de um professor do quadro efetivo da UFRN, de acordo com o plano aprovado pelo colegiado e pelo departamento responsável pelo componente curricular.

O discente só poderá atuar quando estiver com o seu plano de docência assistida pronto. Esse plano deve ser elaborado pelo bolsista em conjunto com o(s) docente(s) responsável(is) pelo(s) componente(s) curricular(es), aprovado no colegiado do Programa de pós-graduação, ouvido o Departamento responsável.

Todo o trabalho do bolsista será norteado pelo Plano de Docência Assistida. A princípio o plano será preenchido pelos bolsistas do REUNI, mas poderá ser preenchido pelos outros bolsistas de Docência Assistida. A atualização será obrigatória para os bolsistas do REUNI.

Para consultar os planos de docência assistida sem indicação, acesse o SIGAA → Módulos → Stricto Sensu → Bolsas de Docência Assistida→ Consulta → Planos de Docência Assistida sem Indicação.

A tela a seguir será exibida:

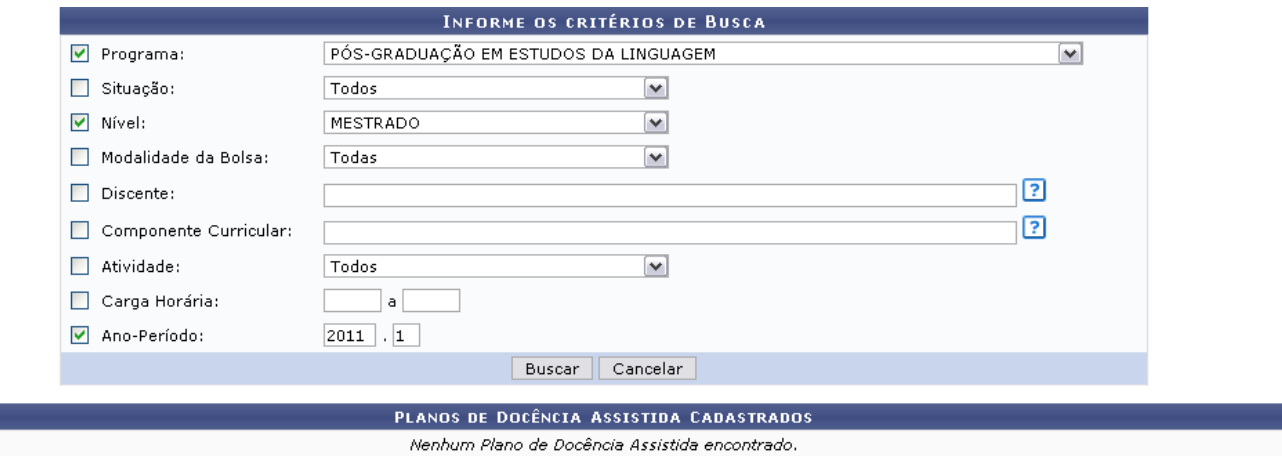

Clique em *Cancelar* caso deseje desistir da operação e confirme a desistência na janela apresentada posteriormente. Esta ação é válida em todas as telas em que apareça.

Para obter o plano de docência desejado, é necessário que se informe um ou mais dos seguintes dados:

Situação: Selecione a situação do plano de docência, entre as opções Todos, Cadastrado, Submetido, Aprovado, Reprovado, Solicitado Alteração no Plano, Concluído, Relatório em Análise, Solicitado Alteração no Relatório e Cancelado;

suporte:manuais:sigaa:stricto\_sensu:bolsas\_docencia\_assistida:consulta:planos\_de\_docencia\_assistida\_sem\_indicacao https://docs.info.ufm.br/doku.php?id=suporte:manuais:sigaa:stricto\_sensu:bolsas\_docencia\_assistida:consulta:

- Nível: Informe qual o nível, entre Mestrado e Doutorado;
- Modalidade da Bolsa: Selecione qual o tipo de bolsa referente ao plano;
- Discente: Informe o nome ou matrícula do discente;

Last update: 2016/10/11 13:46

- Componente Curricular: Informe o código ou nome do Componente Curricular;
- Atividade: Selecione qual atividade deseja realizar na busca;
- Carga Horária: Forneça uma margem de carga horária para a realização da busca;
- Ano-Período: Informe o ano e o período referentes a análise do plano.

Exemplificaremos com o Programa PÓS-GRADUAÇÃO EM ESTUDOS DA LINGUAGEM, Nível Mestrado e Ano-Período 2011.1.

Após preencher os campos desejados, clique em *Buscar*.

A seguir, os Planos de Docência Assistida Cadastrados sem Indicação com a respectiva quantidade entre parênteses serão exibidos:

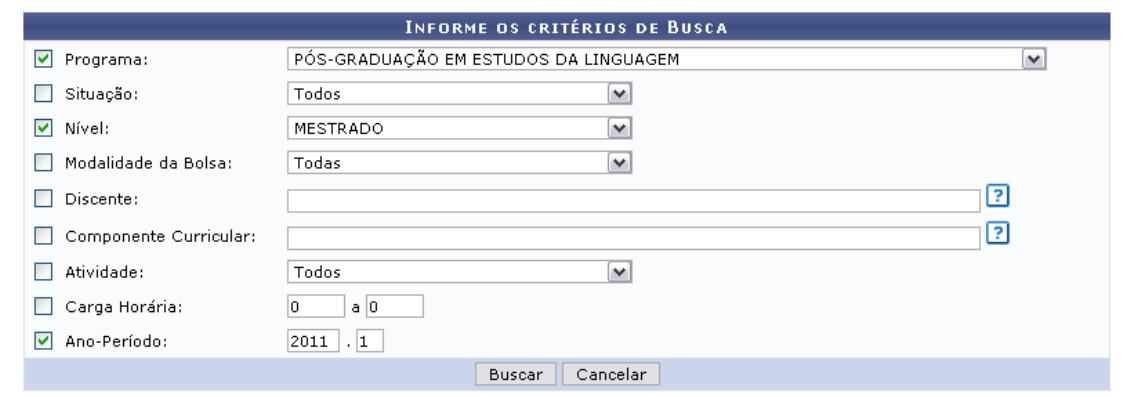

 $\circledast$ : Analisar Plano  $\circledast$ : Analisar Relatório Semestral  $\circledast$ : Alterar Plano de Docência Assistida Q: Visualizar Plano de Docência Assistida **E**: Visualizar Relatório Semestral ●: Download do Arquivo Anexado ■ Visualizar Histórico de Movimentações

| PLANOS DE DOCÊNCIA ASSISTIDA CADASTRADOS (12) |                                          |                                                        |          |                    |                  |                |   |                     |        |   |                                    |
|-----------------------------------------------|------------------------------------------|--------------------------------------------------------|----------|--------------------|------------------|----------------|---|---------------------|--------|---|------------------------------------|
| <b>Discente</b>                               | Programa                                 | <b>Componente Curricular</b>                           | Nível    | Ano/Período Status |                  |                |   |                     |        |   |                                    |
| 2010000000 - NOME DO<br><b>DISCENTE</b>       | PÓS-GRADUACÃO EM<br>ESTUDOS DA LINGUAGEM | ECT1105 - PRÁTICA DE LEITURA<br>E ESCRITA              | MESTRADO | 2011.1             | <b>CONCLUÍDO</b> | $_{\bigodot}$  | B |                     | Þ      |   | 13.                                |
| 2011000000 -NOME DO<br><b>DISCENTE</b>        | PÓS-GRADUAÇÃO EM<br>ESTUDOS DA LINGUAGEM | ECT1205 - PRÁTICA DE LEITURA<br>E ESCRITA II           | MESTRADO | 2011.1             | <b>CONCLUÍDO</b> | ⊛              | B |                     | 胆      |   | 12.                                |
| 2010000000 - NOME DO<br><b>DISCENTE</b>       | PÓS-GRADUAÇÃO EM<br>ESTUDOS DA LINGUAGEM | LET0301 - PRATICA DE LEITURA<br>E PRODUCAO DE TEXTOS I | MESTRADO | 2011.1             | <b>CONCLUÍDO</b> | ல              | ß |                     | E<br>u |   | 33                                 |
| 2011000000 -NOME DO<br><b>DISCENTE</b>        | PÓS-GRADUACÃO EM<br>ESTUDOS DA LINGUAGEM | ** NÃO INFORMADO **                                    | MESTRADO | 2011.1             | CADASTRADO O 图   |                |   | $\alpha$            |        |   |                                    |
| 2010000000 - NOME DO<br><b>DISCENTE</b>       | PÓS-GRADUACÃO EM<br>ESTUDOS DA LINGUAGEM | LET0301 - PRATICA DE LEITURA<br>E PRODUCAO DE TEXTOS I | MESTRADO | 2011.1             | <b>APROVADO</b>  |                |   | $\circledcirc$ by Q |        |   | $\bigodot$ $\bigcup$               |
| 2011000000 -NOME DO<br><b>DISCENTE</b>        | PÓS-GRADUACÃO EM<br>ESTUDOS DA LINGUAGEM | LET0301 - PRATICA DE LEITURA<br>E PRODUCAO DE TEXTOS I | MESTRADO | 2011.1             | <b>CONCLUÍDO</b> | $\bigcirc$     | B |                     | 目      |   | $\frac{1}{2}$                      |
| 2010000000 - NOME DO<br><b>DISCENTE</b>       | PÓS-GRADUAÇÃO EM<br>ESTUDOS DA LINGUAGEM | LET0475 - LEITURA E PRODUCÃO<br>DE TEXTOS I            | MESTRADO | 2011.1             | <b>CONCLUÍDO</b> | ⊕              | B |                     |        |   | $\bigcirc$ $\overline{\mathbf{R}}$ |
| 2011000000 -NOME DO<br><b>DISCENTE</b>        | PÓS-GRADUACÃO EM<br>ESTUDOS DA LINGUAGEM | ECT1205 - PRÁTICA DE LEITURA<br>E ESCRITA II           | MESTRADO | 2011.1             | <b>CONCLUIDO</b> | $\circledcirc$ | B |                     |        | 胆 | 13                                 |

Nesta tela, são apresentadas diversas funções a serem aplicadas nos planos de docência encontrados. Os ícones disponibilizados na página serão explicados nos tópicos que seguem.

### **Analisar Plano**

Pararealizar uma análise do plano desejado, clique no ícone . O sistema o direcionará para a

### seguinte tela:

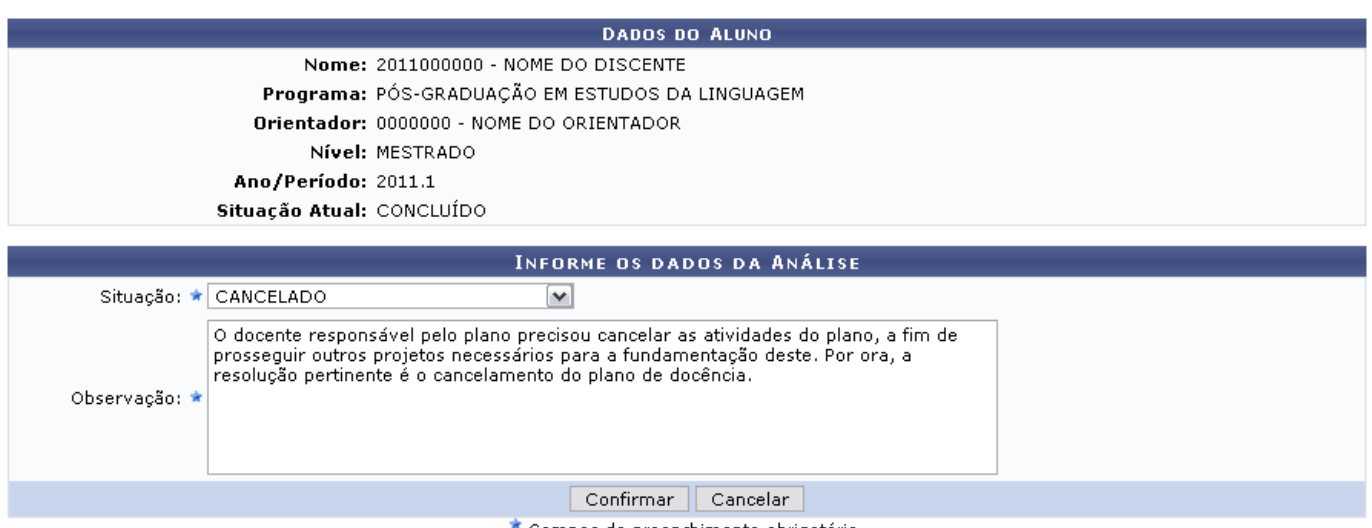

\* Campos de preenchimento obrigatório.

São apresentados, nesta página, os dados do aluno e é pedido que se informem critérios para os dados da análise. Para tanto, informe a Situação, selecionando entre as opções listadas, e a Observação informando o motivo pelo qual o plano está sendo alterado.

Exemplificaremos com a Situação Cancelado.

Após preencher os campos necessários, clique em *Confirmar* para prosseguir. A seguinte mensagem de sucesso da operação será apresentada:

 $\ddot{\bm{Q}}$  • Operação realizada com sucesso!

### **Analisar Relatório Semestral**

Retornando à página com os resultados da busca, clique em **la para realizar uma análise do relatório** semestral referente ao plano de docência. A seguinte página será exibida:

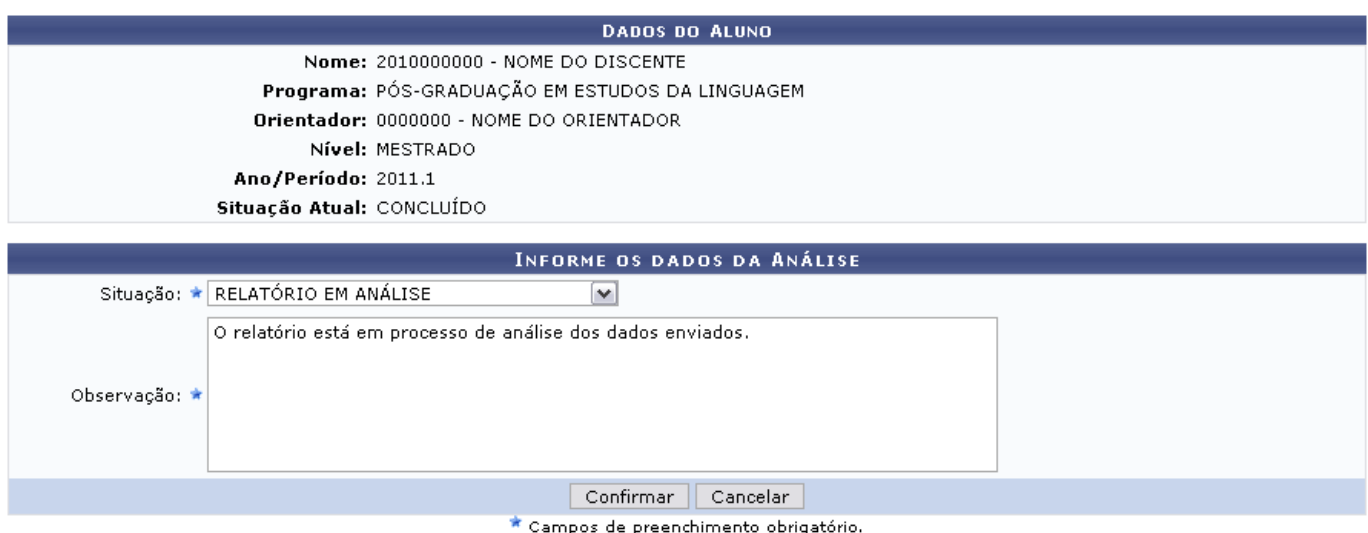

Além dos dados do alunos visualizados, é necessário o preenchimento dos campos Situação e

Observação. Exemplificaremos com a Situação RELATÓRIO EM ANÁLISE.

Após informar os dados, clique em *Confirmar* para prosseguir. A seguinte mensagem de sucesso da operação será apresentada:

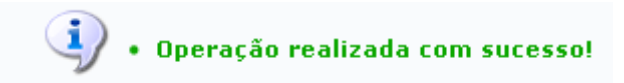

## **Alterar Plano de Docência Assistida**

Para alterar o plano de docência, clique em  $\blacktriangleright$ . A seguinte tela será exibida:

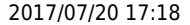

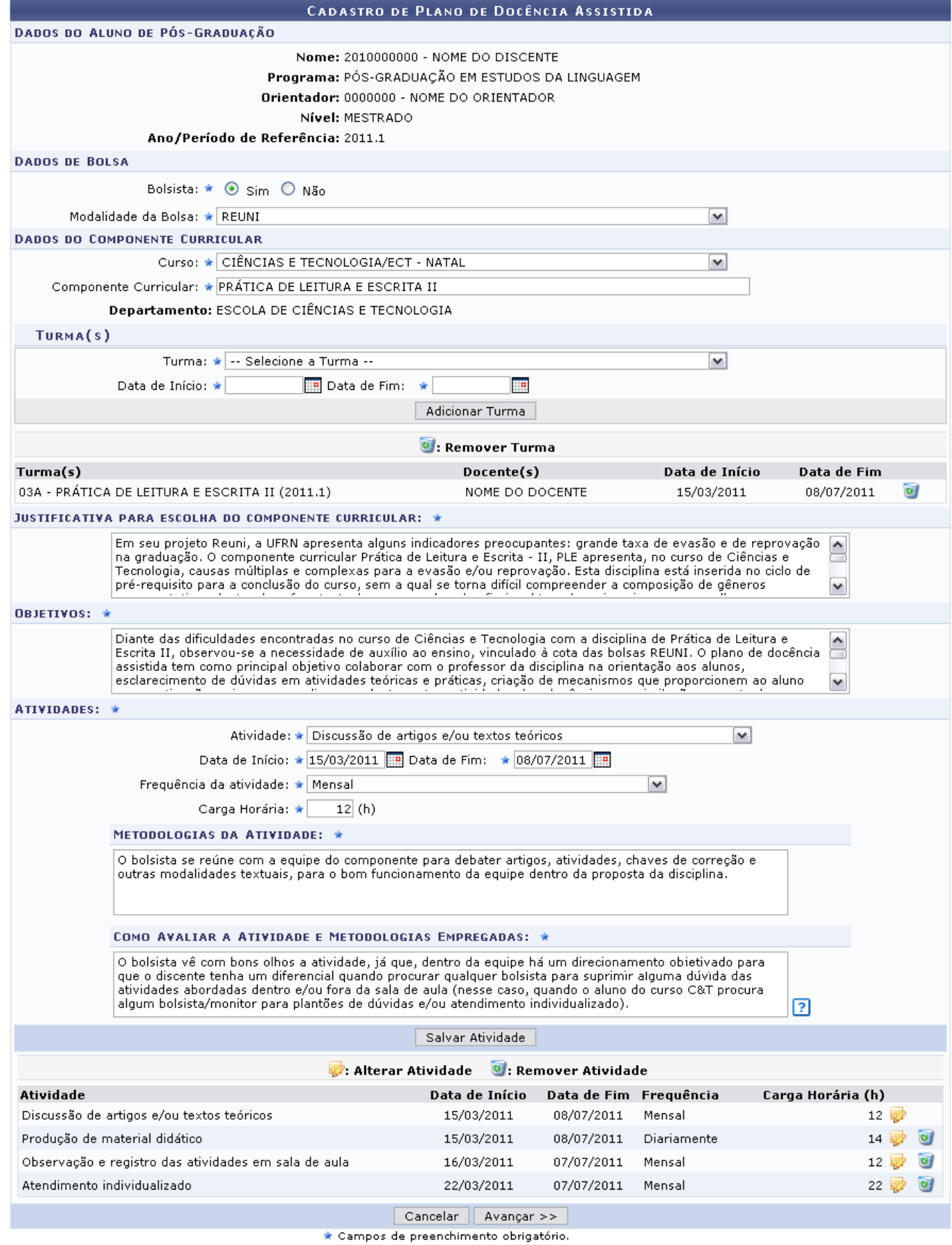

Os dados que podem ser alterados são:

- Dados de Bolsa:
	- Bolsista: Selecione, entre Sim ou Não, se o discente é bolsista ou não;

∘ Modalidade da Bolsa: Caso seja bolsista, selecione a modalidade entre as opções disponibilizadas;

suporte:manuais:sigaa:stricto\_sensu:bolsas\_docencia\_assistida:consulta:planos\_de\_docencia\_assistida\_sem\_indicacao https://docs.info.ufm.br/doku.php?id=suporte:manuais:sigaa:stricto\_sensu:bolsas\_docencia\_assistida:consulta:

- Dados do Componente Curricular:
	- o Curso: Altere o curso que o discente frequenta;
	- Componente Curricular: Informe o componente curricular ao qual o discente é vinculado;
- Turma(s)

Last update: 2016/10/11 13:46

- Turma: Selecione uma turma entre as listadas pelo sistema. Após selecionar, clique em **Adicionar turma** para incluí-la. Clique no ícone **caso deseje remover a turma** selecionada;
- Data de Início: Informe a data de início das atividades da turma. Se desejar;
- $\circ$  Data de Fim: Informe a data final das atividades:
- Justificativa para escolha do componente curricular: Digite uma justificativa para a escolha daquele determinado componente curricular;
- Objetivos: Descreva os objetivos do plano de docência;
- Atividades:
	- Atividade: Seleciona a atividade desejada para o plano;
	- Data de Início: Informe a data de início das atividades da turma. Se desejar;
	- $\circ$  Data de Fim: Informe a data final das atividades;
	- Frequência da atividade: Selecione a frequência da atividade;
	- Carga Horária: Digite a carga horária da atividade;
	- Metodologias da Atividade: Selecione as metodologias vinculadas à atividade;
	- Como Avaliar a Atividade e Metodologias Empregadas: Forneça os métodos de como avaliar a atividade e as metodologias.

Para os critérios relacionados à datas, se desejar, clique no ícone **para selecioná-las no calendário** disponibilizado pelo sistema.

Clicando em *Salvar Atividade*, ela será salva e elencada às outras atividades apresentadas na lista abaixo dos critérios.

Na mesma lista, clique no ícone se desejar apagar uma atividade já salva. Confirme a remoção na janela apresentada posteriormente:

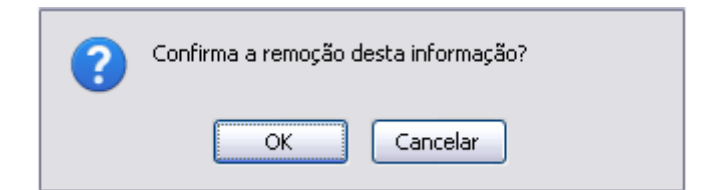

Caso desista, clique em *Cancelar*. Para confirmar a remoção, clique em *OK*.

A lista será carregada automaticamente sem a atividade que fora removida.

Para alterar alguma das atividades, clique no ícone  $\blacktriangleright$ . Os campos da seção Atividades, na tela Cadastro de Plano de Docência Assistida, serão preenchidos automaticamente com as informações da atividade. Realize as alterações que desejar e clique em *Salvar Atividade* para salvar a mudança realizada.

Após realizar as alterações desejadas, clique em *Avançar*.

Com isso, os Dados do Plano de Docência Assistida resumidos serão apresentados.

Atendimento

Discussão de

artigos e/ou<br>textos teóricos

individualizado

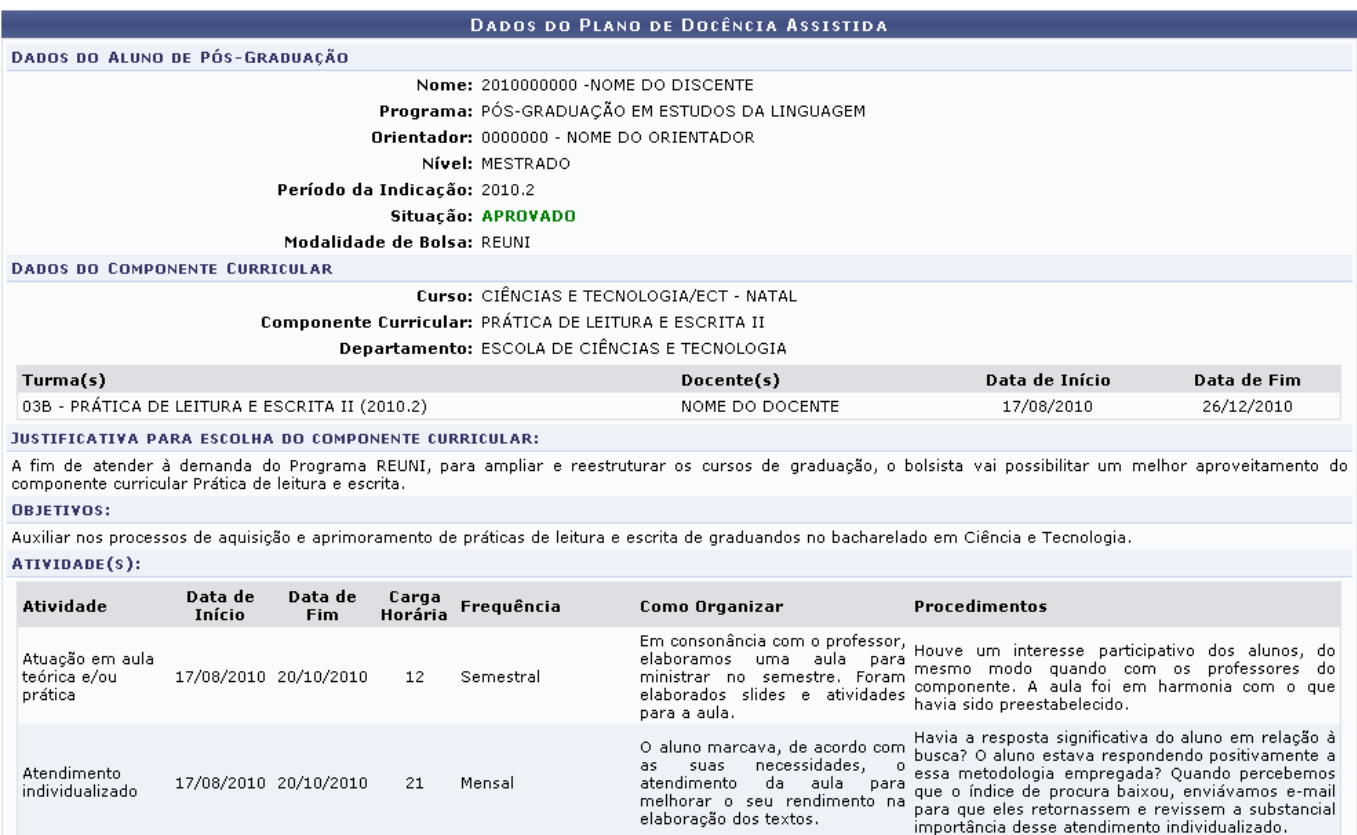

Se desejar retornar à tela anterior, clique em *Voltar*.

A definir.

Salvar | << Voltar | Cancelar

Semanalmente, havia reuniões

A definir.

Semanamente, i navia reunives<br>para discutirmos artigos, textos e Essa atividade era produtiva, pois ficávamos seguros<br>fecharmos chaves de correção na hora das aulas. Analisávamos se era pertinente à<br>das atividades e/ou tex

Eventual/Quando<br>solicitado pelo

Professor e/ou alunos

Mensal

 $22$ 

 $12$ 

Para salvar o plano com permissão a alterações futuras, clique em *Salvar*. O sistema confirmará o sucesso da operação:

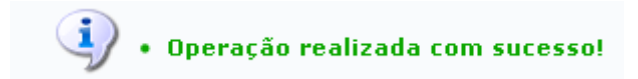

### **Visualizar Plano de Docência**

15/02/2012 22/05/2012

20/02/2012 20/04/2012

Para visualizar o plano de docência assistida, clique em  $\mathbf Q$ .

Assim, o relatório Plano de Docência Assistida será exibido:

Last<br>update:<br>2016/10/11 suporte:manuais:sigaa:stricto\_sensu:bolsas\_docencia\_assistida:sensulta:planos\_de\_docencia\_assistida\_sem\_indicacao https://docs.info.utm.br/doku.php?id=suporte:manuais:sigaa:stricto\_sensu:bolsas\_doce

UFRN

*PERINTENDENCIA* 

#### UNIVERSIDADE FEDERAL DO RIO GRANDE DO NORTE UERN SISTEMA INTEGRADO DE GESTÃO DE ATIVIDADES ACADÊMICAS **Stricto Sensu**

p

 $\overline{r}$ £

EMITIDO EM 04/05/2012 10:53 PLANO DE DOCÊNCIA ASSISTIDA

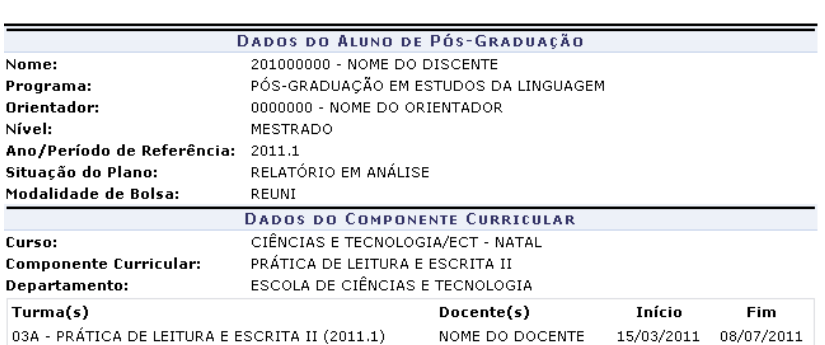

**JUSTIFICATIVA PARA ESCOLHA DO COMPONENTE CURRICULAR:** 

JUSTIFICATIVA PARA ESCOLHA DO COMPONENTE CURRICULAR:<br>
Transportation and UFRN apresenta alguns iniciadores precoupantes: grande taxa de evasão e de<br>
reprovação na graduação. O componente curricular Prática de Leitura e Esc

#### OBJETIVOS:

Diante das dificuldades encontradas no curso de Ciências e Tecnologia com a disciplina de Prática de Leitura e<br>Escrita II, observou-se a necessidade de auxílio ao ensino, vinculado à cota das bolsas REUNI. O plano de<br>docên trancamentos.

#### ATIVIDADE(S):

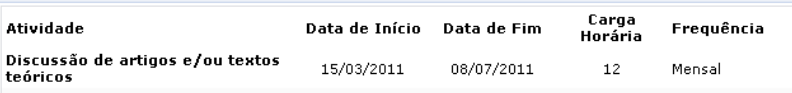

Metodologias:

o bolsista se reúne com a equipe do componente para debater artigos, atividades, chaves de correção e<br>outras modalidades textuais, para o bom funcionamento da equipe dentro da proposta da disciplina. Como Avaliar

Como Avaliar:<br>O bolsista vê com bons olhos a atividade, já que, dentro da equipe há um direcionamento objetivado<br>para que o discente tenha um diferencial quando procurar qualquer bolsista para suprimir alguma dúvida<br>das at

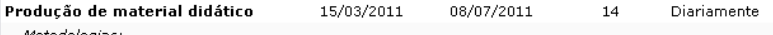

Metodo/gras;<br>O bolsista tem um envolvimento diário com uma produção maciça de atividades, pesquisando textos,<br>lendo referencial teórico - orientado pela professora titular -, elaborando atividades e debatendo, sempre<br>em eq

#### Como Aualian

Como Avavar:<br>A atividade requer bastante atenção do bolsista para um empreendimento de sucesso dentro da proposta<br>adotada na justificativa e objetivos do componente, fazendo do aluno de C&T, da UFRN, um profissional<br>com um

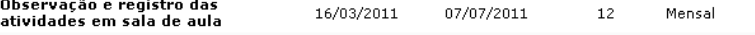

Metodologías;<br>
Metodologías;<br>
Durante as aulas, a metodología aplicada mediante planejamento envolverá os diferentes modos de<br>
retransmissão do conteúdo, como aulas expositivas face aos recursos disponíveis: quadro negro o

Como Avaliar:

Como Avavar;<br>Essa atividade se configura interessante por desempenhar no bolsista uma maior interação com a<br>dinâmica, os próprios alunos e a prática docente, ministrada pela professora titular da referida disciplina. A<br>par Atendimento individualizado 22/03/2011 07/07/2011  $22$ Mensal

#### Metodologias.

mecocovogra;<br>al da altividade individual o recurso utilizado será o diálogo, extraindo as pequenas ou grandes dúvidas<br>ainda existentes, com o auxílio de uma literatura adicional, além da fornecida pela professora em sala,

#### Como Avaliar

Como Avaderi<br>
e disciplina quanto com o aluno, alvo dessa mediação de conhecimentos. Diante desta<br>
ministrante da disciplina quanto com o aluno, alvo dessa mediação de conhecimentos. Diante desta<br>
realidade, o bolsita exer

SIGAA | Superintendência de Informática - (84) 3215-3148 | Copyright ©<br>2006-2012 - UFRN - sistemas ₹ Voltar Imprimir A Se desejar retornar à tela anterior, clique em *Voltar*.

Para imprimir o documento, clique em Imprimir

Para ser direcionado para a página inicial do módulo Stricto Sensu, clique em **Stricto Sensu**, no topo da página.

## **Visualizar Relatório Semestral**

Caso deseje visualizar o relatório semestral elaborado pelo aluno para o plano de docência, clique no ícone 3. O relatório será exibido, como mostrado na tela a seguir:

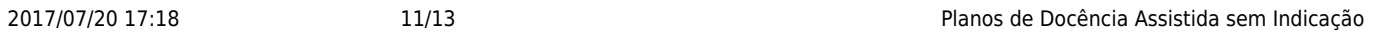

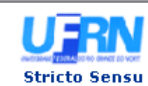

UNIVERSIDADE FEDERAL DO RIO GRANDE DO NORTE<br>SISTEMA INTEGRADO DE GESTÃO DE ATIVIDADES ACADÊMICAS EMITIDO EM 07/05/2012 10:54

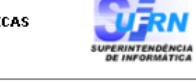

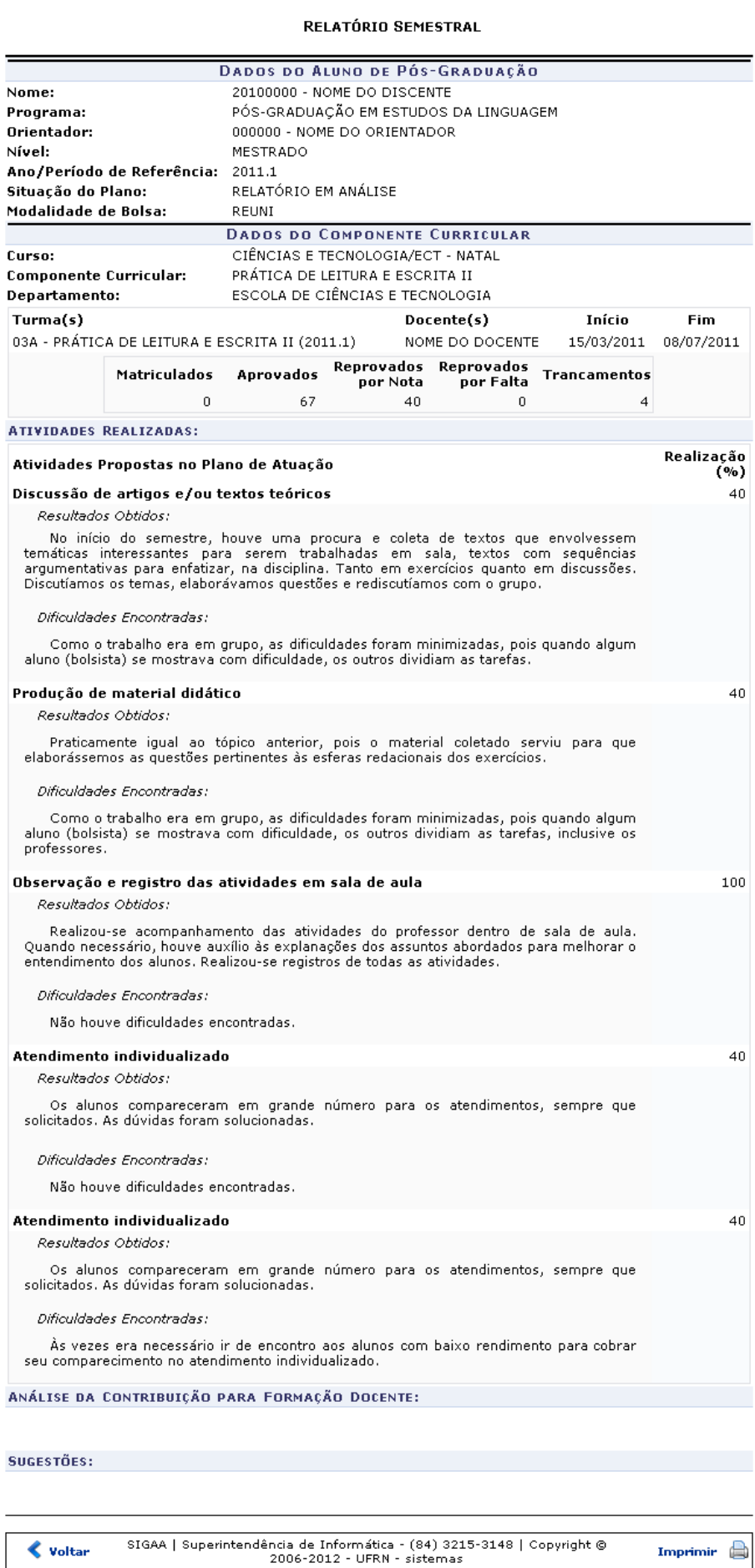

- https://docs.info.ufrn.br/

ş

Para imprimir o relatório gerado, clique em Imprimir

Para ser direcionado ao menu inicial da operação[,](https://docs.info.ufrn.br/lib/exe/detail.php?id=suporte%3Amanuais%3Asigaa%3Astricto_sensu%3Abolsas_docencia_assistida%3Aconsulta%3Aplanos_de_docencia_assistida_sem_indicacao&media=suporte:manuais:sigaa:stricto_sensu:bolsas_reuni:solicitacoes_de_bolsa:stricto_sensu.png) clique em stricto Sensu, no topo da página.

su:bolsas\_docencia\_assistida:consulta:planos\_de\_docencia\_assistida\_sem\_indicacao https://docs.info.ufm.br/doku.php?id=suporte:manuais:sigaa:st

# **Download do Arquivo Anexado**

Last update: 2016/10/11 13:46

Clique no ícone  $\bigcirc$  para que seja realizado o download das informações sobre o plano de docência desejado. A seguinte caixa de diálogo para a confirmação do download será apresentada:

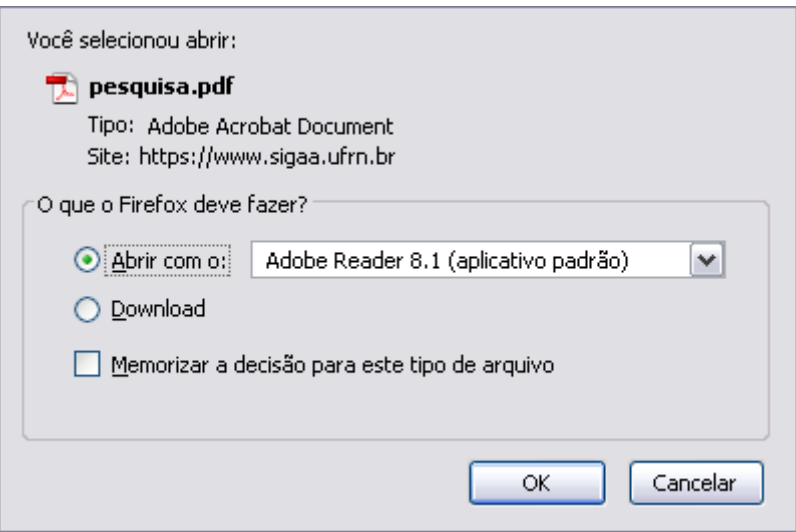

Realize o download do relatório clicando em *OK*. Caso desista da operação, clique em *Cancelar*.

# **Visualizar Histórico de Movimentações**

Para visualizar o histórico de movimentações acerca do Plano de Docência desejado, clique no ícone **13**[.](https://docs.info.ufrn.br/lib/exe/detail.php?id=suporte%3Amanuais%3Asigaa%3Astricto_sensu%3Abolsas_docencia_assistida%3Aconsulta%3Aplanos_de_docencia_assistida_sem_indicacao&media=suporte:manuais:sigaa:stricto_sensu:bolsas_docencia_assistida:consulta:figura1294.png) A tela a seguir será gerada:

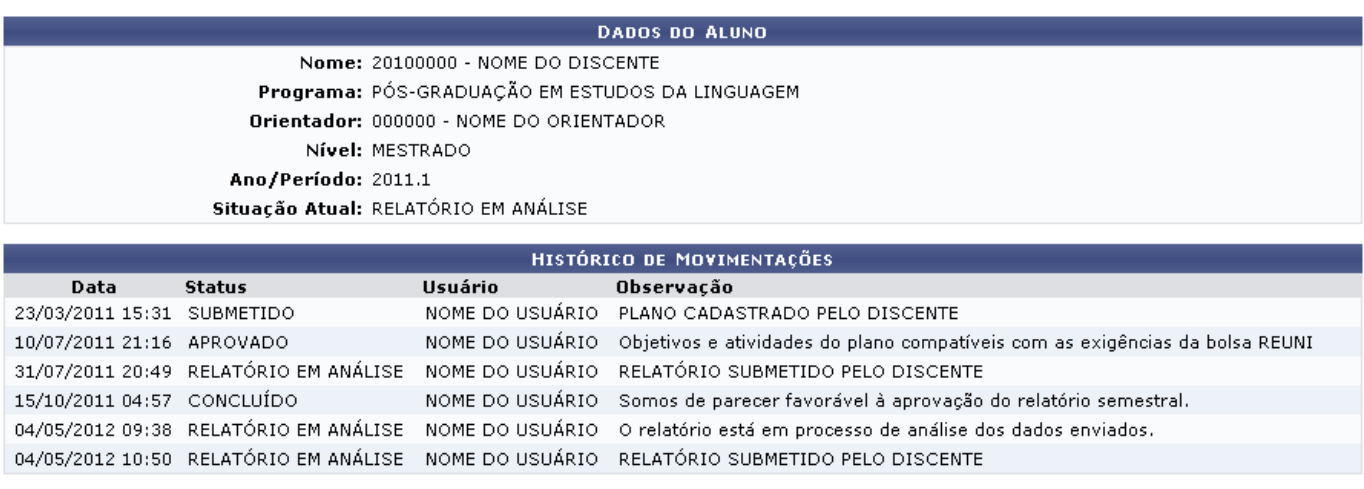

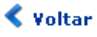

Para retornar à tela anterior, clique em *Voltar*.

### **Bom Trabalho!**

### **Manuais Relacionados**

[Gerenciar Planos de Docência Assistida](https://docs.info.ufrn.br/doku.php?id=suporte:manuais:sigaa:stricto_sensu:bolsas_docencia_assistida:consulta:gerenciar_planos_de_docencia_assistida)

[<< Voltar - Manuais do SIGAA](https://docs.info.ufrn.br/doku.php?id=suporte:manuais:sigaa:stricto_sensu:lista)

From: <https://docs.info.ufrn.br/> -

Permanent link: **[https://docs.info.ufrn.br/doku.php?id=suporte:manuais:sigaa:stricto\\_sensu:bolsas\\_docencia\\_assistida:consulta:planos\\_de\\_docencia\\_assistida\\_sem\\_indicacao](https://docs.info.ufrn.br/doku.php?id=suporte:manuais:sigaa:stricto_sensu:bolsas_docencia_assistida:consulta:planos_de_docencia_assistida_sem_indicacao)**

Last update: **2016/10/11 13:46**

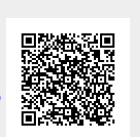